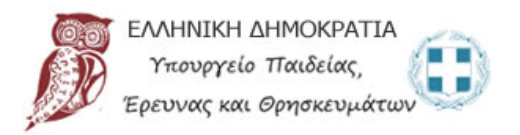

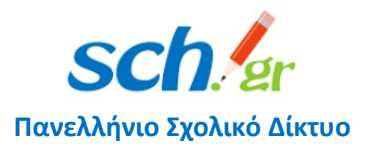

# Οδηγίες εγκατάστασης και χρήσης της εφαρμογής Cisco Webex Meetings (desktop app) για υπολογιστές

# **Περιεχόμενα**

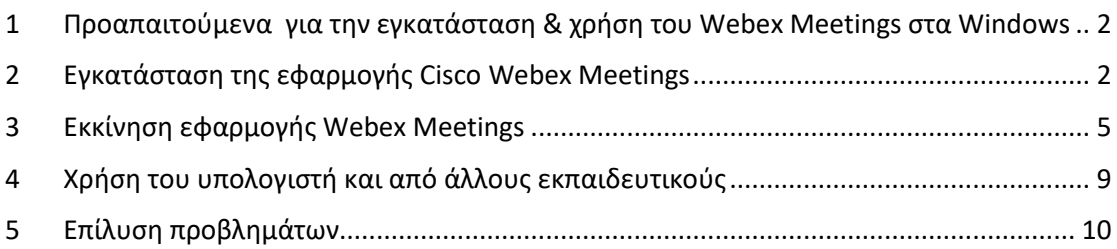

Έκδοση 2.0 17/11/2020

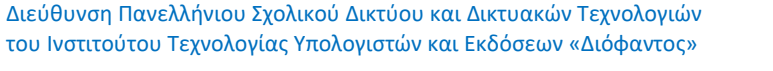

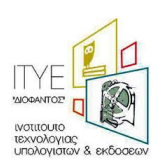

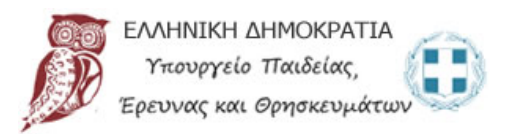

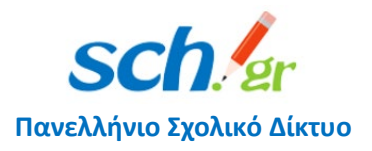

**Προσοχή**: Ανοίγοντας μία φορά την εφαρμογή Cisco WebEx (desktop app) και βάζοντας τα στοιχεία πρόσβασης που έχετε στο Πανελλήνιο Σχολικό Δίκτυο, τότε κάθε φορά που θα ανοίγετε την εφαρμογή, το μόνο που θα κάνετε για να μπείτε στην ηλεκτρονική σας αίθουσα είναι να πατήσετε το πλήκτρο **Start a Meeting** στην εφαρμογή.

Start a Meeting

Δείτε τον οδηγό που ακολουθεί.

# <span id="page-1-0"></span>1 Προαπαιτούμενα για την εγκατάσταση & χρήση του Webex Μeetings στα Windows

• Σταθερός Υπολογιστής ή laptop με λειτουργικό Windows (δείτε τη λίστα) με κάμερα και ηχεία

[Υποστηριζόμενο λειτουργικό σύστημα](https://help.webex.com/en-us/nki3xrq/Webex-Meetings-Suite-System-Requirements):

- o Windows 7 32-bit/64-bit
- o Windows 8 32-bit/64-bit
- o Windows 8.1 32-bit/64-bit
- o Windows Server 2008 64-bit
- o Windows Server 2008 R2 64-bit
- o Windows 10
- o Windows 10 Enterprise LTSB
- Σύνδεση στο διαδίκτυο
- Λογαριασμός email στο Πανελλήνιο Σχολικό Δίκτυο

# <span id="page-1-1"></span>2 Εγκατάσταση της εφαρμογής Cisco Webex Meetings

Για την είσοδο σας στην υπηρεσία τηλεδιασκέψεων Cisco WebEx του Υπουργείου Παιδείας με σύνδεση (login) μέσω του Πανελλήνιου Σχολικού Δικτύου, από την εφαρμογή ακολουθείστε τα βήματα:

Κατεβάστε την εφαρμογή Webex Meetings από το σύνδεσμο: [https://help.webex.com/en](https://help.webex.com/en-us/nki3xrq/Webex-Meetings-Suite-System-Requirements)[us/nki3xrq/Webex](https://help.webex.com/en-us/nki3xrq/Webex-Meetings-Suite-System-Requirements)-Meetings-Suite-System-Requirements

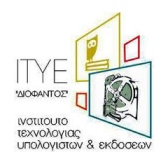

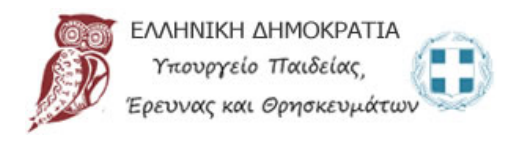

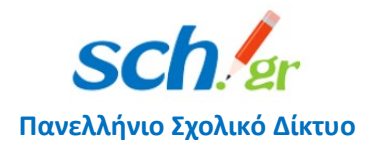

### Επιλέξτε Download for Windows

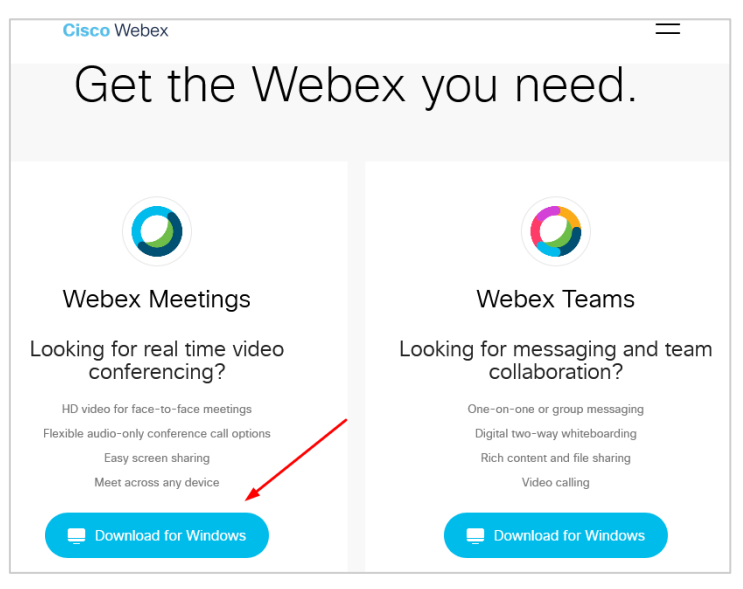

#### Πατήστε Save File

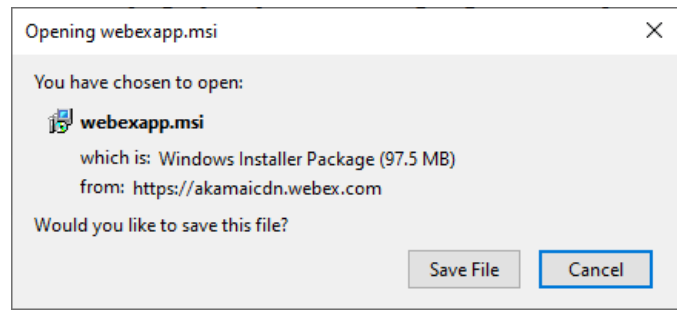

Προσοχή ώστε να δείτε σε ποιο φάκελο του υπολογιστή κατεβάσατε το αρχείο. Το ανοίγετε με διπλό κλικ.

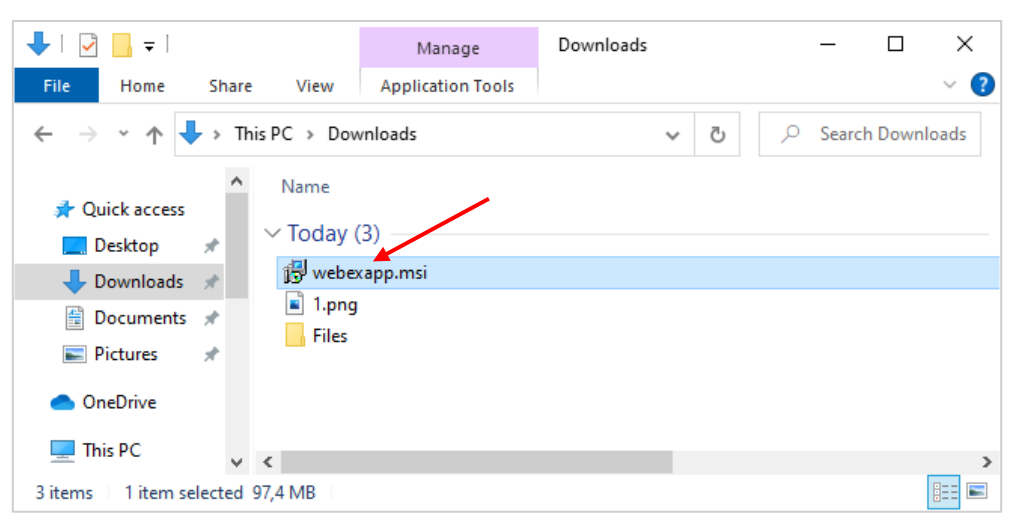

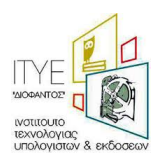

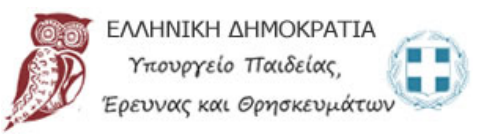

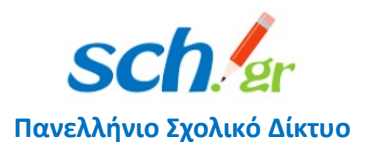

#### Πατήστε Next

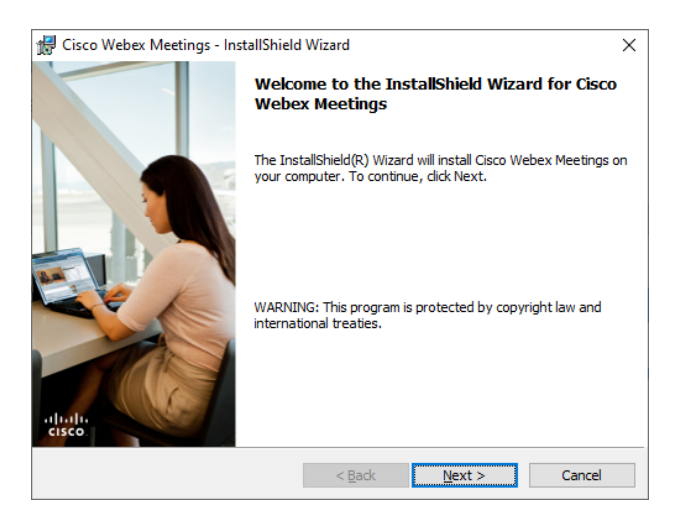

### Μετά επιλέξτε I accept the terms in the license agreement και Next

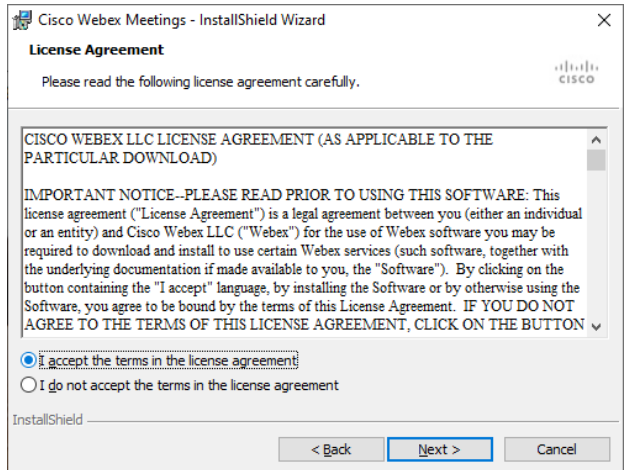

#### Μετά πατήστε Install

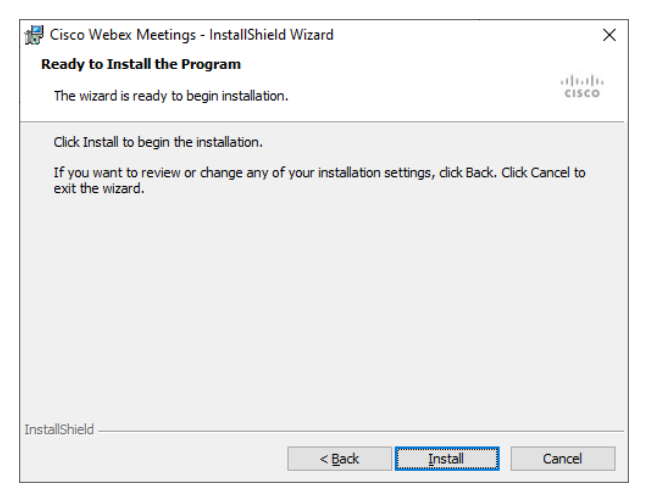

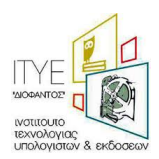

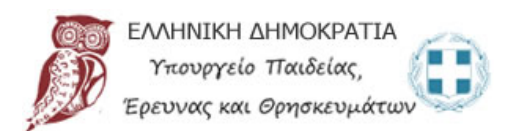

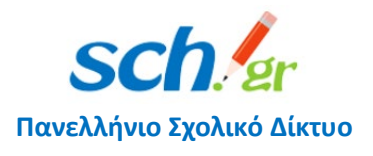

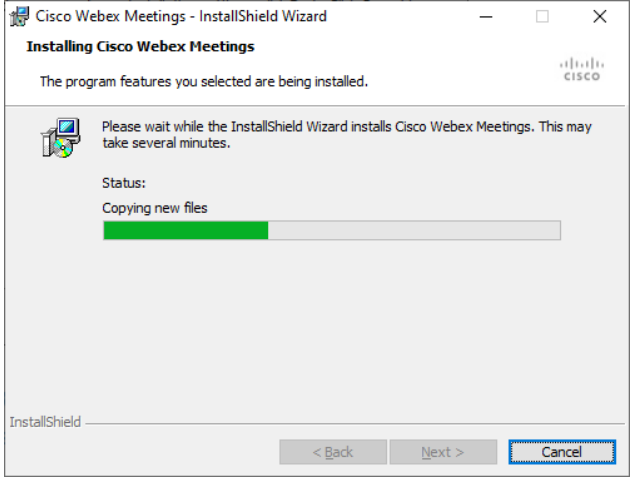

Πατήστε Finish και έχετε εγκαταστήσει την εφαρμογή

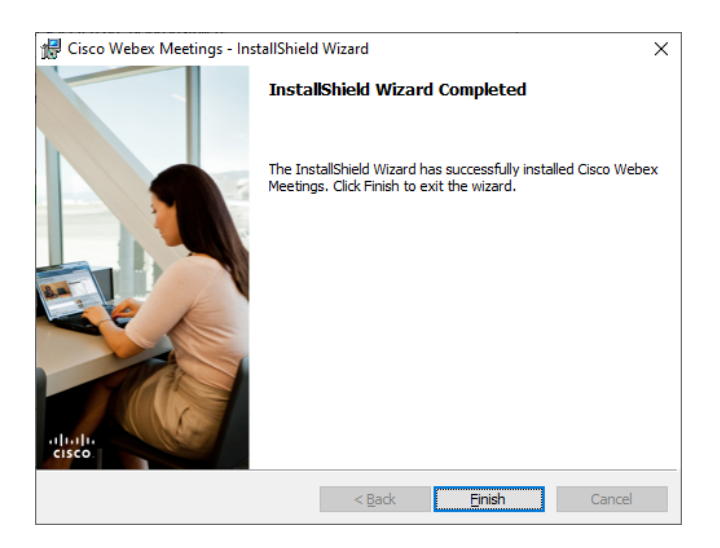

# <span id="page-4-0"></span>3 Εκκίνηση εφαρμογής Webex Meetings

Μετά την εγκατάσταση η εφαρμογή ανοίγει αυτόματα. Αν ήδη την έχετε εγκαταστήσει την εφαρμογή όταν την ανοίξετε σας εμφανίζεται η παρακάτω οθόνη. Γράφετε το e-mail που έχετε στο Πανελλήνιο Σχολικό Δίκτυο (ΠΣΔ) και πατάτε Next.

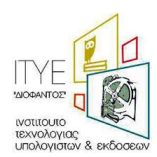

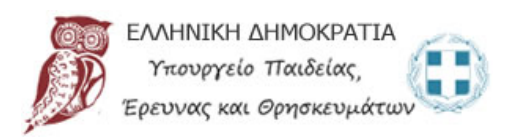

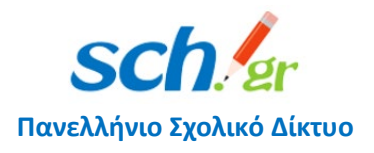

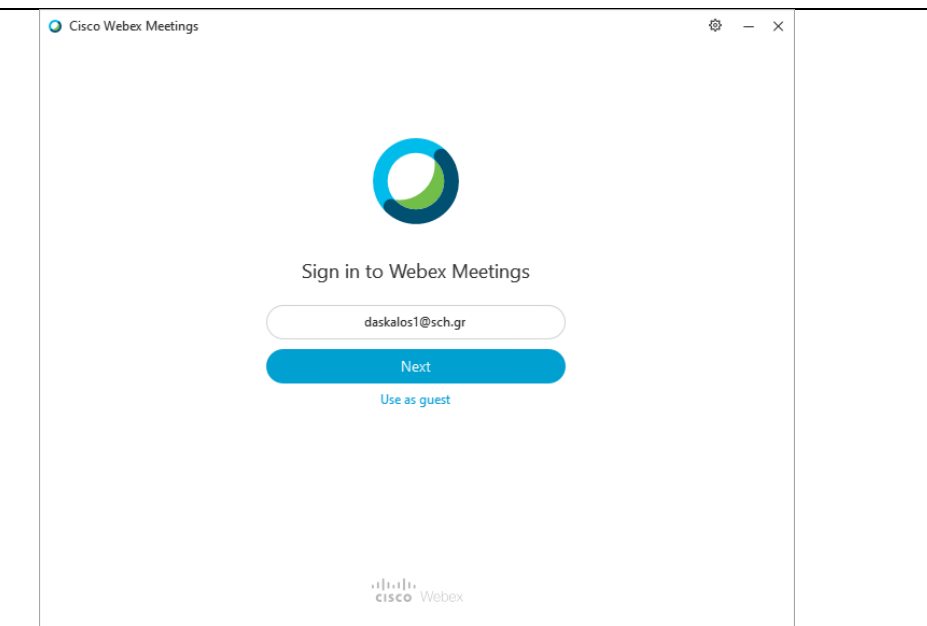

Επιλέξτε minedu-secondary2.webex.com ή minedu-primary2.webex.com (ανάλογα την βαθμίδα που ανήκετε) αν ανήκετε στους νομούς που έγινε η αλλαγή στο σύνδεσμο ή αφήνετε την επιλογή minedu-secondary.webex.com ή minedu-primary.webex.com αν δεν ανήκετε στους νομούς που έγινε η αλλαγή του συνδέσμου και πατάτε Next.

Δείτε τους νομούς που έγινε αλλαγή του συνδέσμου, ανάλογα τη βαθμίδα που ανήκετε:

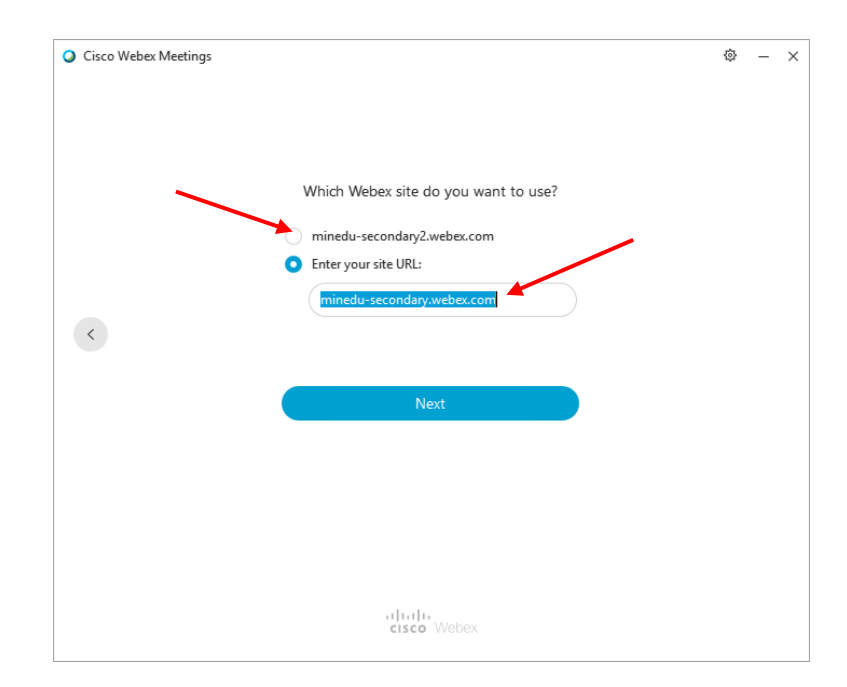

[Πρωτοβάθμια,](https://www.sch.gr/odigies-pros-ekpaideftikous-protovathmias-ekpaidefsis-nea-anavathmisi-tou-systimatos-tilekpaidefsis/) [Δευτεροβάθμια](https://www.sch.gr/19133)

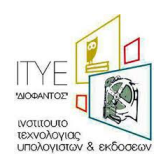

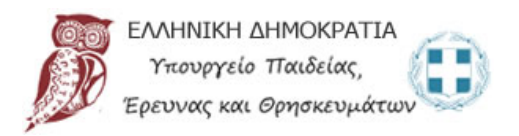

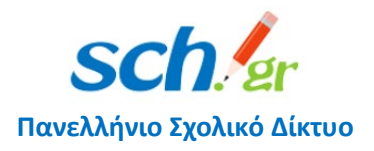

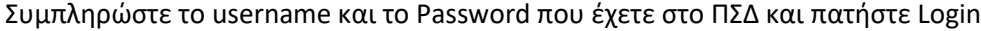

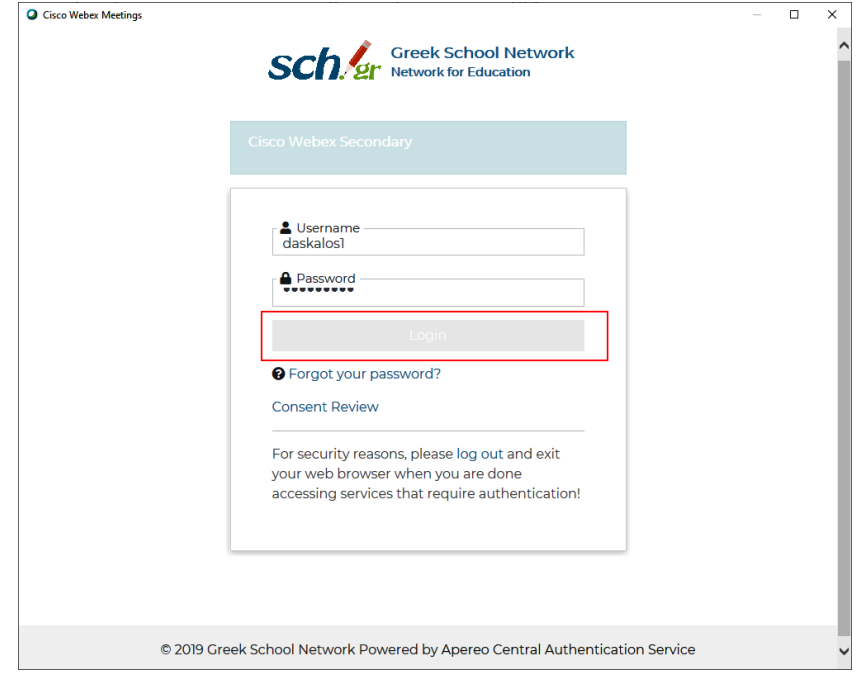

Η εφαρμογή θα ξεκινήσει με τα στοιχεία σας και το σύνδεσμο του προσωπικού σας δωματίου. Πατώντας το σύνδεσμο στο τέρμα δεξιά μπορείτε να τον αντιγράψετε και να τον στείλετε με e-mail στους μαθητές σας.

Προσοχή: Αν έχετε κάνει Login έστω και μία φορά στην εφαρμογή και βλέπετε το σύνδεσμο του προσωπικού σας δωματίου όπως στην παρακάτω εικόνα το μόνο που έχετε να κάνετε για να μπείτε στην ηλεκτρονική σας αίθουσα. Πατήστε **Start a Meeting**

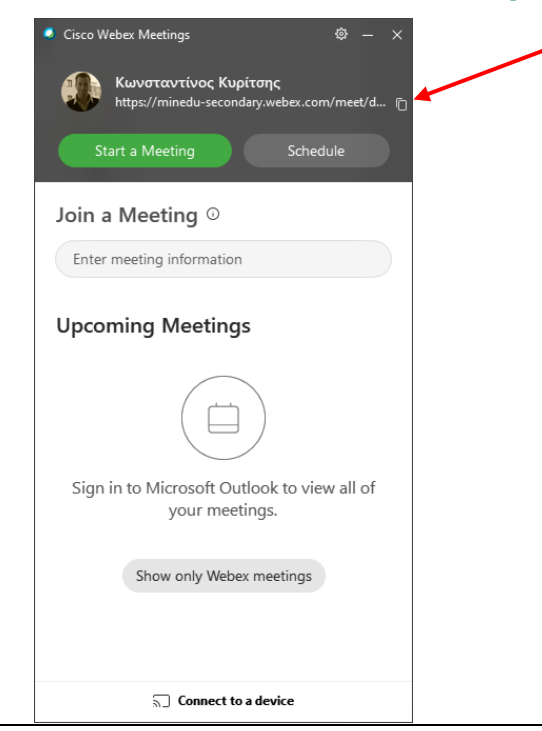

Διεύθυνση Πανελλήνιου Σχολικού Δικτύου και Δικτυακών Τεχνολογιών του Ινστιτούτου Τεχνολογίας Υπολογιστών και Εκδόσεων «Διόφαντος»

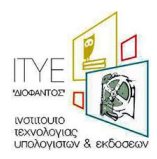

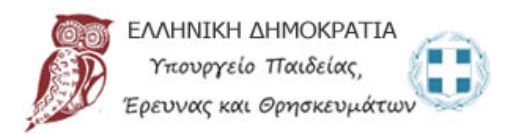

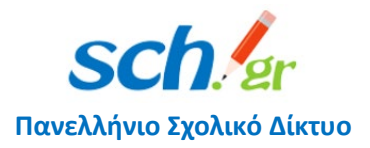

## Μόνο την πρώτη φορά θα εμφανιστεί η επόμενη εικόνα, πατήστε Got it

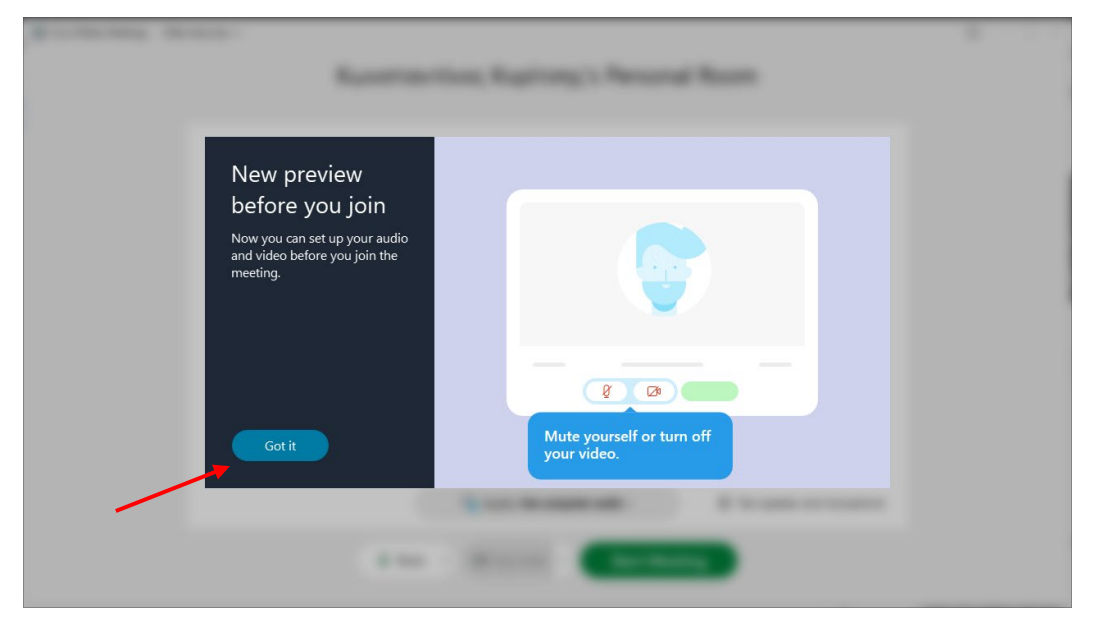

## Μετά πατήστε Start Meeting

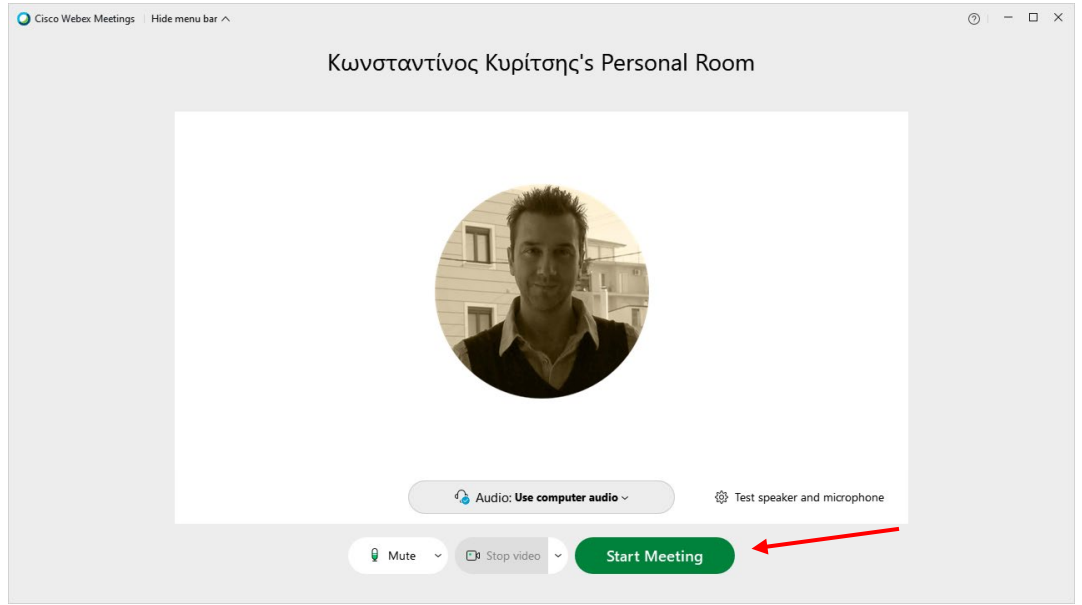

Έχετε μπει στο ηλεκτρονικό σας δωμάτιο.

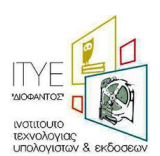

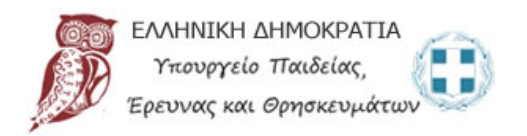

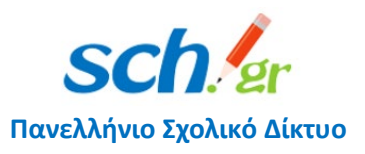

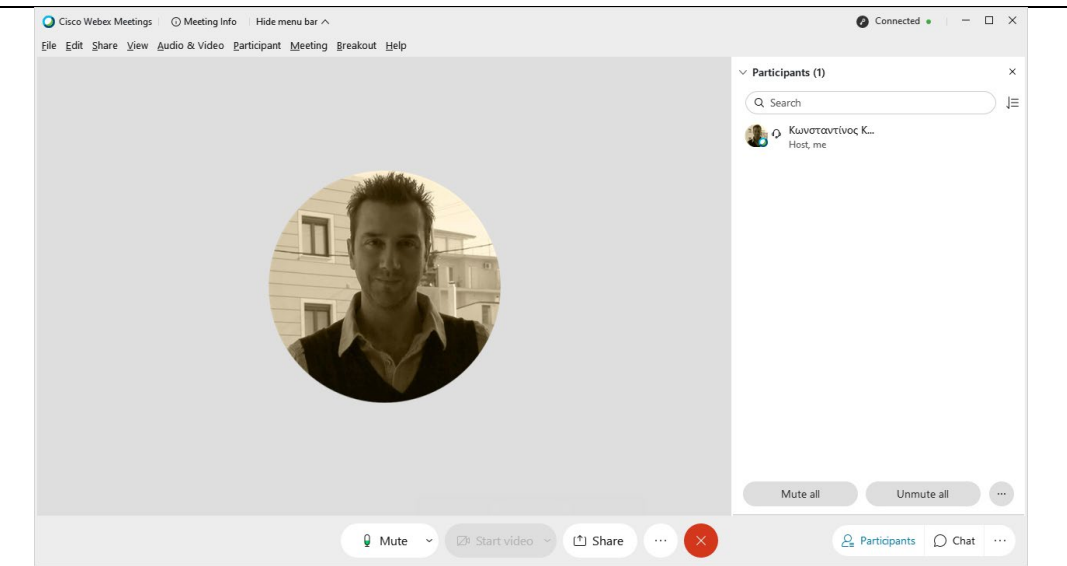

Συμβουλή: Αν τον υπολογιστή δεν τον χρησιμοποιεί άλλος εκπαιδευτικός τότε καλό είναι να μην κάνετε Sing out, ώστε κάθε φορά πατώντας Start a Meeting να μπαίνετε εύκολα και χωρίς καμία καθυστέρηση στο ηλεκτρονικό σας δωμάτιο.

# <span id="page-8-0"></span>4 Χρήση του υπολογιστή και από άλλους εκπαιδευτικούς

Αν τον υπολογιστή τον χρησιμοποιεί και άλλος εκπαιδευτικός, για παράδειγμα στο σχολείο, **τότε θα πρέπει κάνετε Sign Out**. Επιλέγετε το γραναζάκι πάνω δεξιά και Sign Out

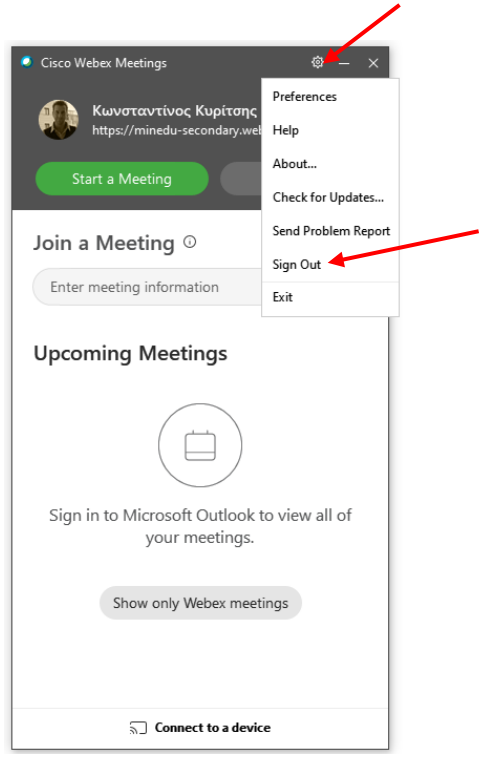

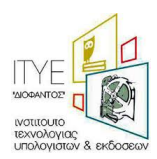

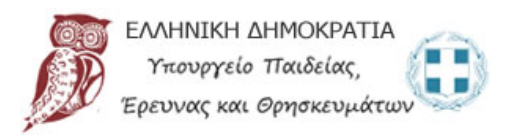

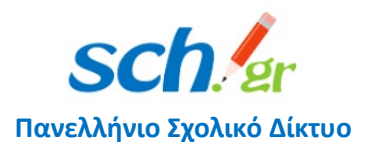

Αυτόματα θα σας ζητήσει να βάλετε το νέο e-mail και να ακολουθήσετε τα βήματα που περιγράψαμε λίγο πιο πάνω.

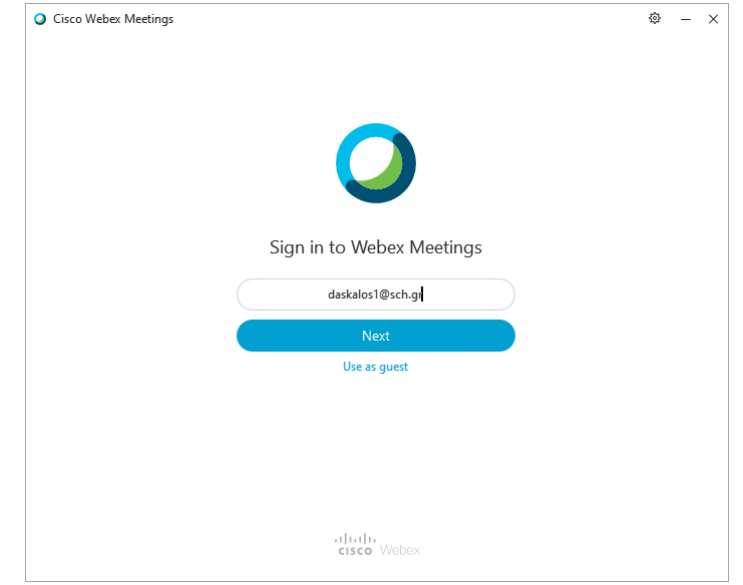

# <span id="page-9-0"></span>5 Επίλυση προβλημάτων

Για τις περιπτώσεις προβλημάτων στα οποία δεν ανοίγει σωστά η εφαρμογή ή δεν εμφανίζει τη σύνδεση με την Κεντρική Πιστοποίηση Χρηστών (SSO) ΠΣΔ ή βγάζει πρόβλημα στη σύνδεση ή την ταχύτητα του δικτύου, ακολουθείστε τις οδηγίες.

Όταν ανοίγετε την εφαρμογή σας ζητείται να καταχωρήσετε το e-mail σας

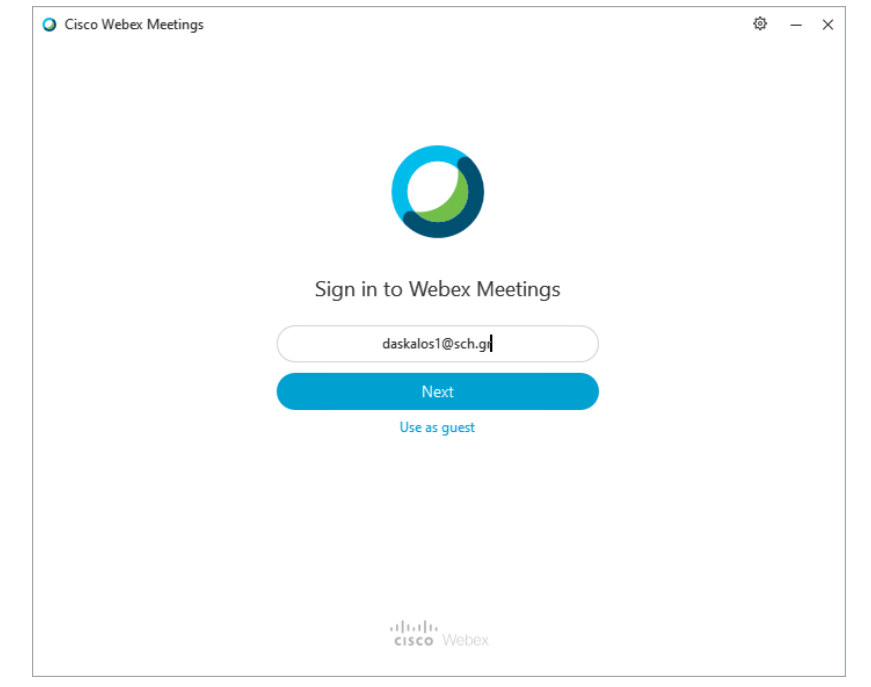

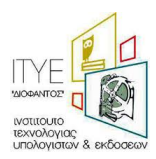

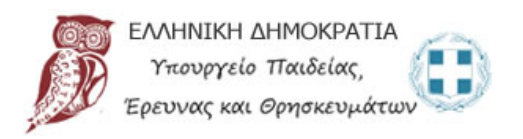

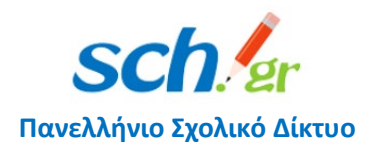

### Αν η επόμενη εικόνα είναι η πιο κάτω

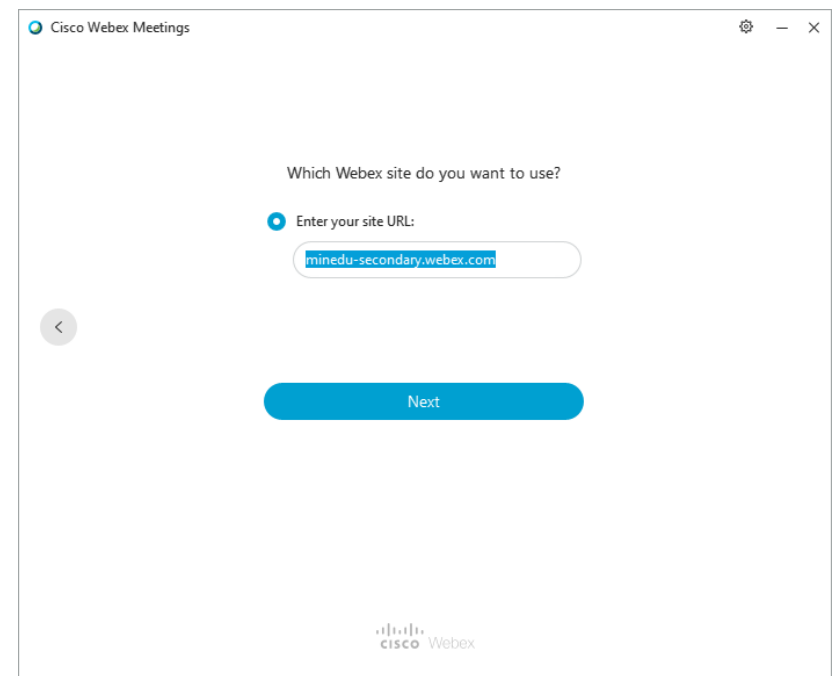

ή σας εμφανίζει σφάλμα στην ταχύτητα του δικτύου σας ή δεν μπορεί να συνδεθεί τότε θα πρέπει να έχετε κάνει windows update με το τελευταίο update που είναι διαθέσιμο.

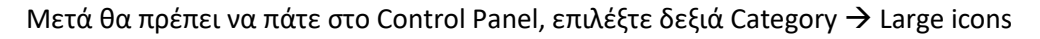

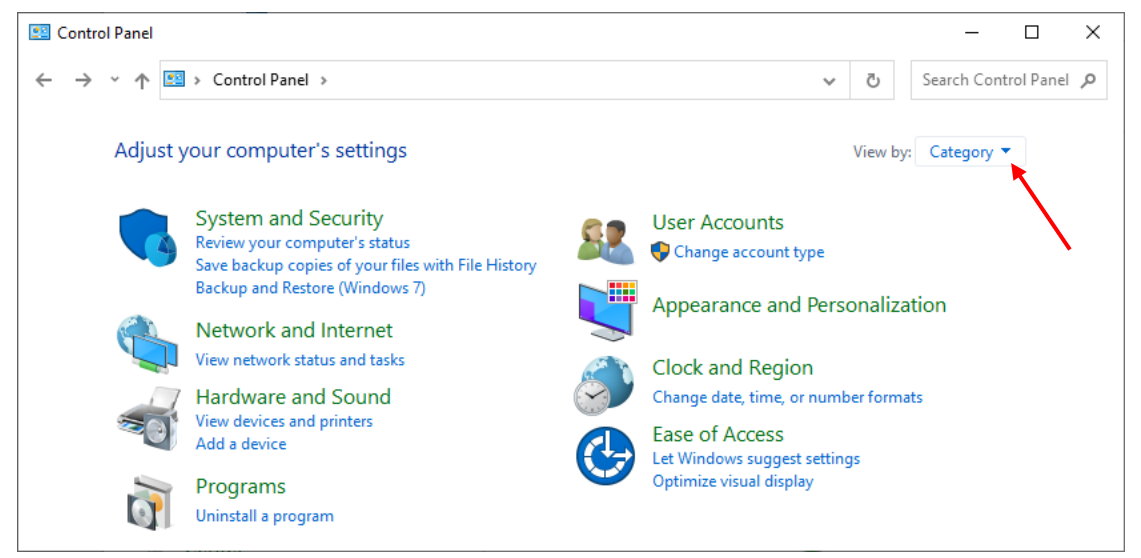

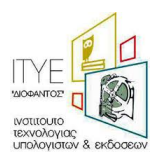

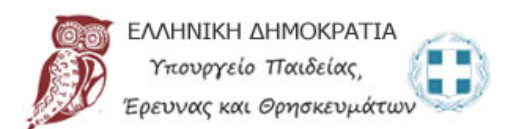

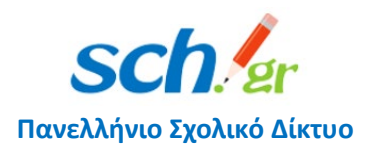

### Επιλέξτε Internet Options

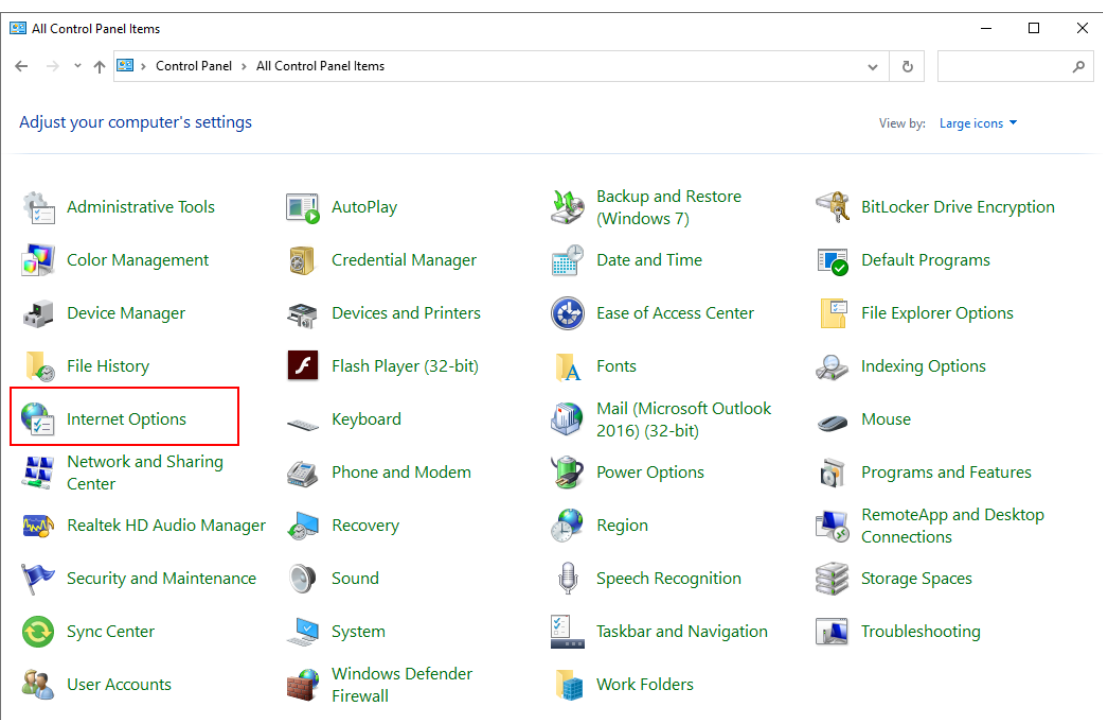

Στο παράθυρο που θα εμφανιστεί επιλέγετε το tab Advanced ή Για προχωρημένους και επιλέγετε το TLS 1.2 πατάτε Apply και ΟΚ

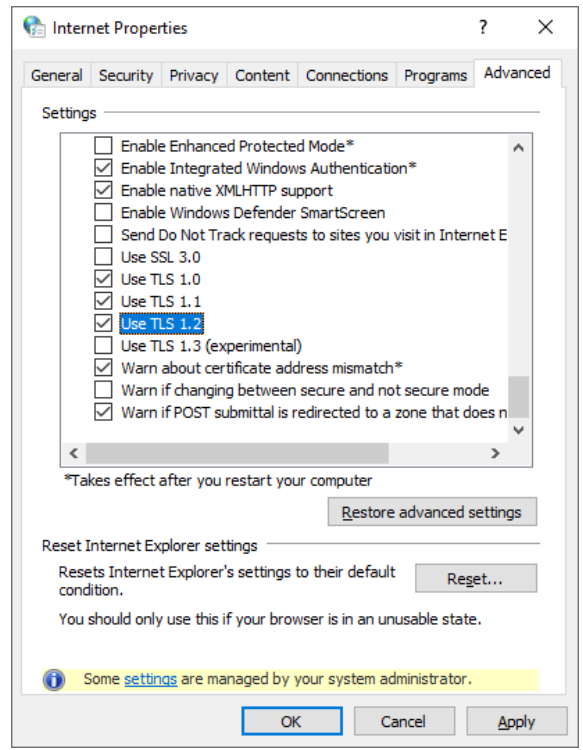

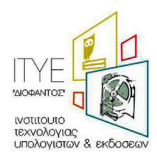

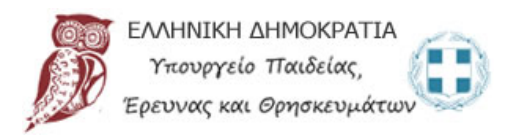

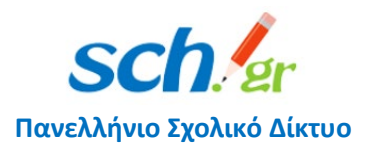

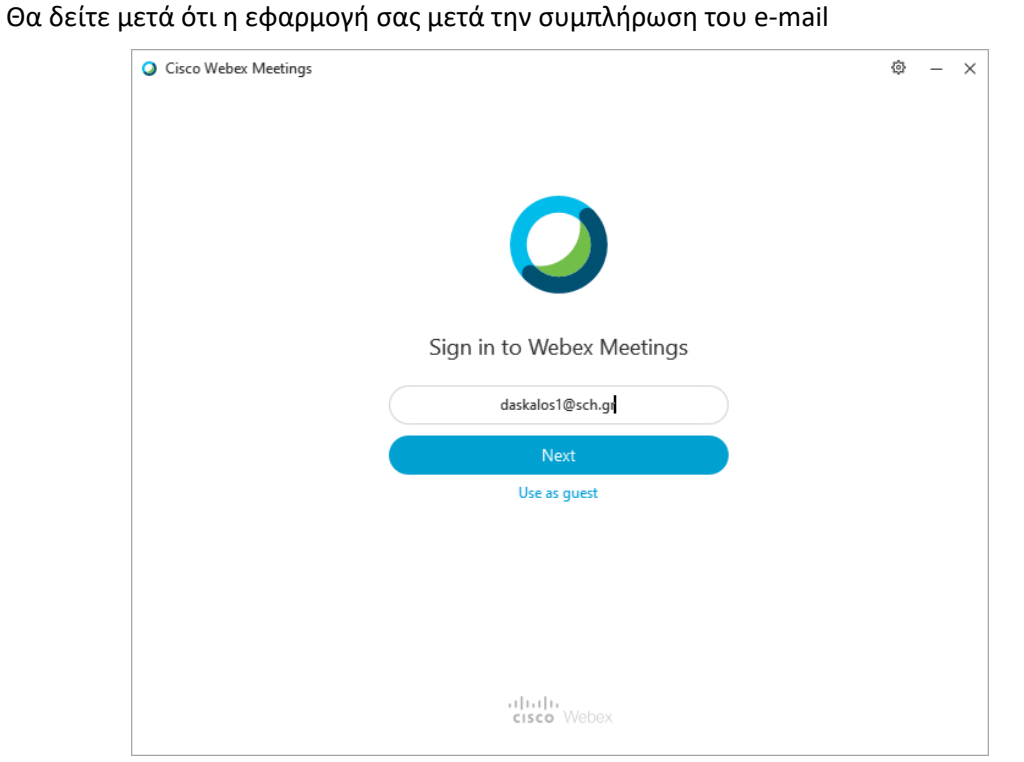

Θα σας πάει κανονικά στην διαπίστευση των στοιχείων σας μέσω του συστήματος Κεντρικής Πιστοποίησης Χρηστών (SSO) του ΠΣΔ:

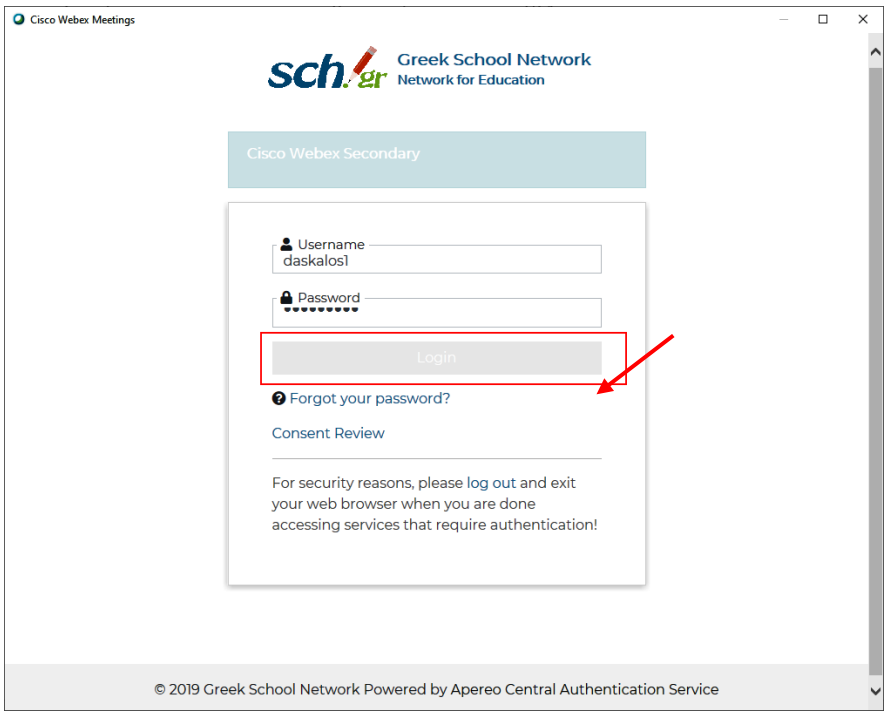

Και η εφαρμογή θα ανοίξει κανονικά.

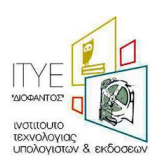